# **HANDIG: Installeer de web-app voor o.a. het inschrijven voor wedstrijden en invoeren van scores**

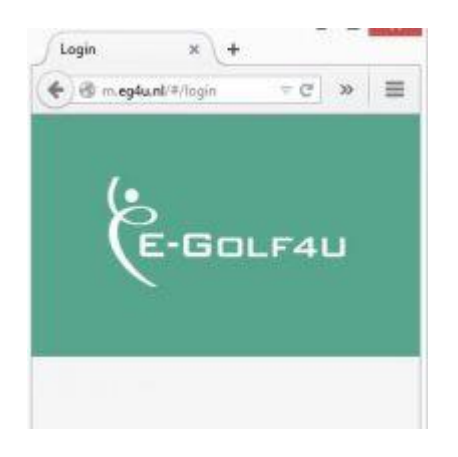

Wist u dat er ook een handige web-app is!?

#### *Men kan al enige tijd via deze web-app o.a.:*

- inschrijven voor wedstrijden
- ledenlijst met gegevens inzien
- qualifying kaart aanvragen
- scores invoeren van scores na wedstrijden en qualifying kaarten
- Bij deze app komt per 1 september ook de mogelijkheid beschikbaar om starttijden te reserveren

Installeer de app via onderstaande manier en probeer uit met bovengenoemde mogelijkheden. De app maakt het u een stuk makkelijker:

- U hoeft bijv. niet in de rij te staan, na een wedstrijd, om uw score in de zuil in te voeren.
- U hoeft niet via de website in te schrijven voor wedstrijden (meer handelingen)
- En zo leert u alvast omgaan met deze app en wordt het voor u per 1 september alleen maar makkelijker om bijvoorbeeld met deze app starttijden te reserveren.

#### **Hieronder in 3 stappen uitgelegd hoe u van deze app gebruik kan maken:**

- 1. Hoe kan ik deze app bereiken/downloaden?
- 2. Hoe zet ik de app op het startschem van mijn mobiele telefoon of tablet?
	- 2.1 Iphones en Ipads
	- 2.2 Andere mobiele telefoons en tablets
- 3. Hoe sla ik mijn inloggegevens op?

# **1. Hoe kan ik de app bereiken/downloaden?**

Een app dient u normaal gesproken te downloaden via de 'app store' (Iphone en Ipad) of 'play store' (andere smartphones en tablets).

Wij zijn hard bezig om de leverancier deze app ook via deze 2 'stores' beschikbaar te maken. Helaas is dat nu nog niet het geval.

### **De app is al wel op een andere manier toegankelijk en op uw 'startscherm' van uw mobiele telefoon of tablet te zetten.**

Ga op uw mobiele telefoon of tablet via uw browser (internet) naar: [m.eg4u.nl](http://m.eg4u.nl/) , selecteer bij club 'Midden Brabant' en log in met uw bekende lidcode en wachtwoord. Zie hieronder hoe deze app er uitziet.

### **Begin-scherm Menu**

 $\begin{array}{c|c|c|c} \hline \multicolumn{3}{c|}{\mathbb{C}} & \multicolumn{3}{c|}{\mathbb{N}}\\ \hline \multicolumn{3}{c|}{\mathbb{N}} & \multicolumn{3}{c|}{\mathbb{C}}^{\mathbb{N}} & \multicolumn{3}{c|}{\mathbb{N}}\\ \hline \multicolumn{3}{c|}{\mathbb{N}} & \multicolumn{3}{c|}{\mathbb{C}}^{\mathbb{N}} & \multicolumn{3}{c|}{\mathbb{N}}\\ \hline \multicolumn{3}{c|}{\mathbb{N}} & \multicolumn{3}{c|}{\mathbb{N}} & \multicolumn{3}{c|}{\$ 

Golf4U

Inloggen

 $\overline{\mathbf{x}}$  $\overline{+}$ 

Login

 $\leftarrow$   $\odot$  m.eg4u.nl/#/login

Selecteer een club

Gebruikersnaam

Wachtwoord

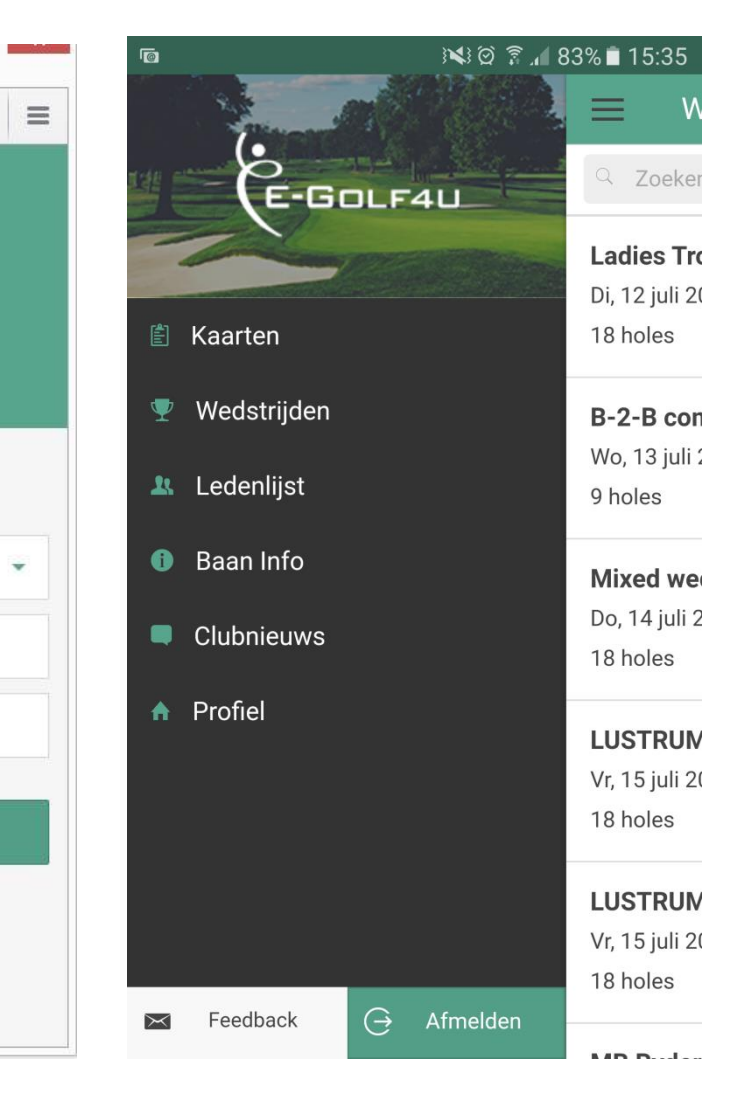

# **2. Hoe zet ik de app op het startscherm van mijn mobiele telefoon of tablet?**

### **2.1 VOOR IPHONES en IPADS (ios/apple)**

1. Ga via internet (bijv. safari) naar [http://m.eg4u.nl](http://m.eg4u.nl/) (zoals hierboven uitgelegd bij stap 1), als je nog niet bent ingelogd, dit eerst doen.

2. Klik op het delen icoontje in de werkbalk onderaan (zie rode pijl hieronder).

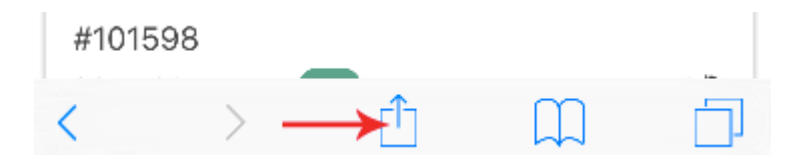

3. Klik op de knop 'Add to Home Screen' (zie ronde pijl hieronder)

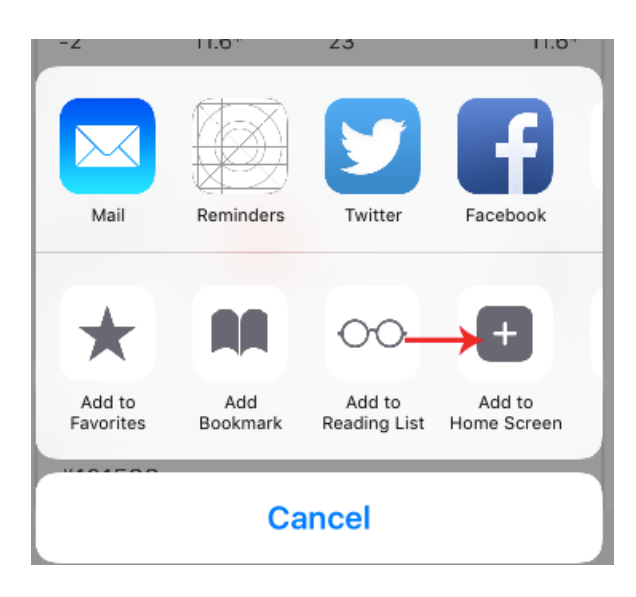

4. Voer een naam in voor deze snelkoppeling en voeg ze toe (zie hieronder).

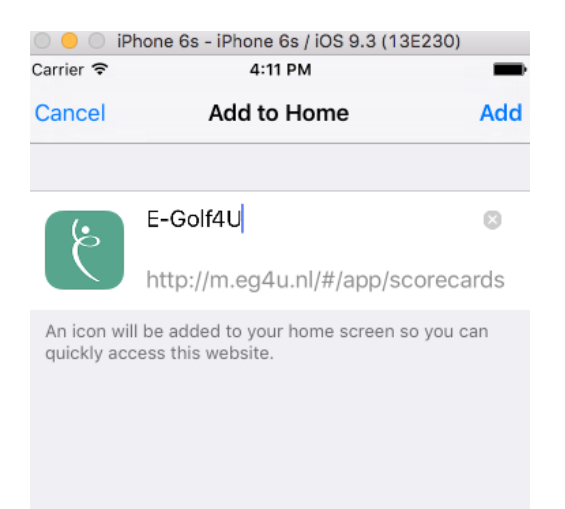

#### **En nu staat deze app tussen uw andere apps op het startscherm van uw Iphone en/of Ipad!**

### **2.2 VOOR ANDERE MOBIELE TELEFOONS en TABLETS (android)**

1. Ga naar (bijv. via de chrome browser) [http://m.eg4u.nl](http://m.eg4u.nl/) (zoals hierboven uitgelegd bij stap 1), als je nog niet bent ingelogd, dit eerst doen.

2. Klik rechtsboven op het 'meer' icoontje.

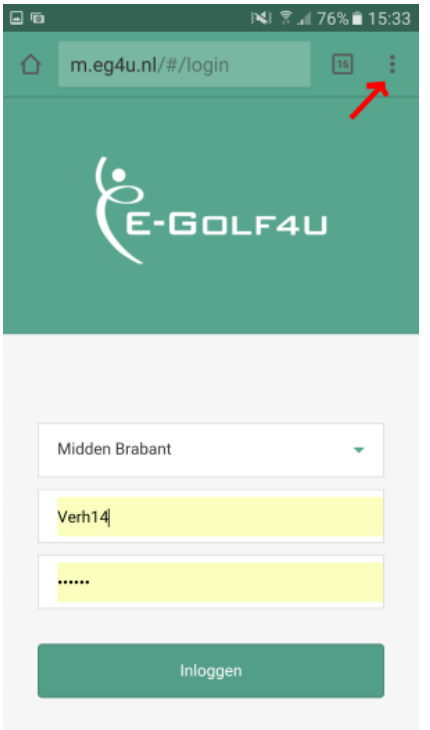

3. Selecteer 'Add to homescreen' of 'Toevoegen aan startscherm'

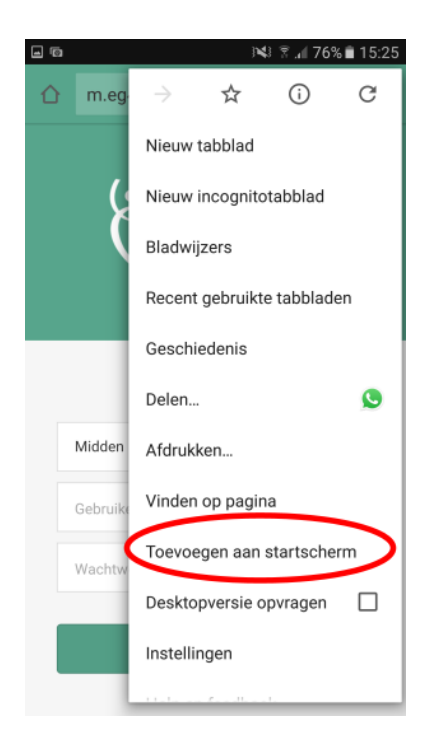

3. Voer een naam in voor de snelkoppeling en klik op 'Toevoegen'

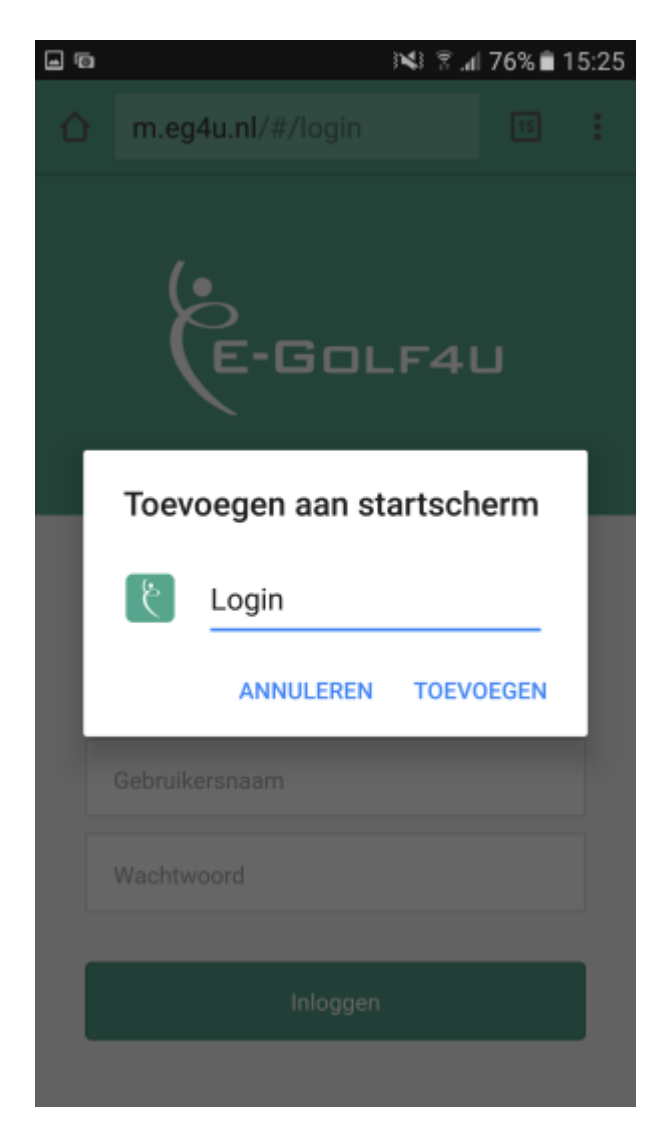

**En nu staat deze app tussen uw andere apps op het startscherm van mobiele telefoon en/of tablet!**

### **3. Hoe sla ik mijn inloggegevens op?**

Als u bent ingelogd met uw lidcode en wachtwoord kunt u deze pagina toevoegen aan uw favorieten. Bij een volgend bezoek hoeft u dan niet meer in te loggen en staan dus uw inlogegevens opgeslagen. Handig!